Tutoriel saisir les intentions d'orientation de la phase provisoire en ligne via Educonnect

Depuis son compte Educonnect responsable d'élève

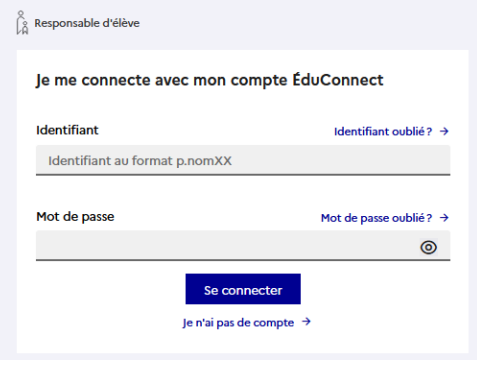

 Dans l'onglet « Mes services » puis « Orientation » et « Phase provisoire Intentions Courant 1 er semestre » : lire les consignes et cliquer sur « Je saisis les intentions d'orientation »

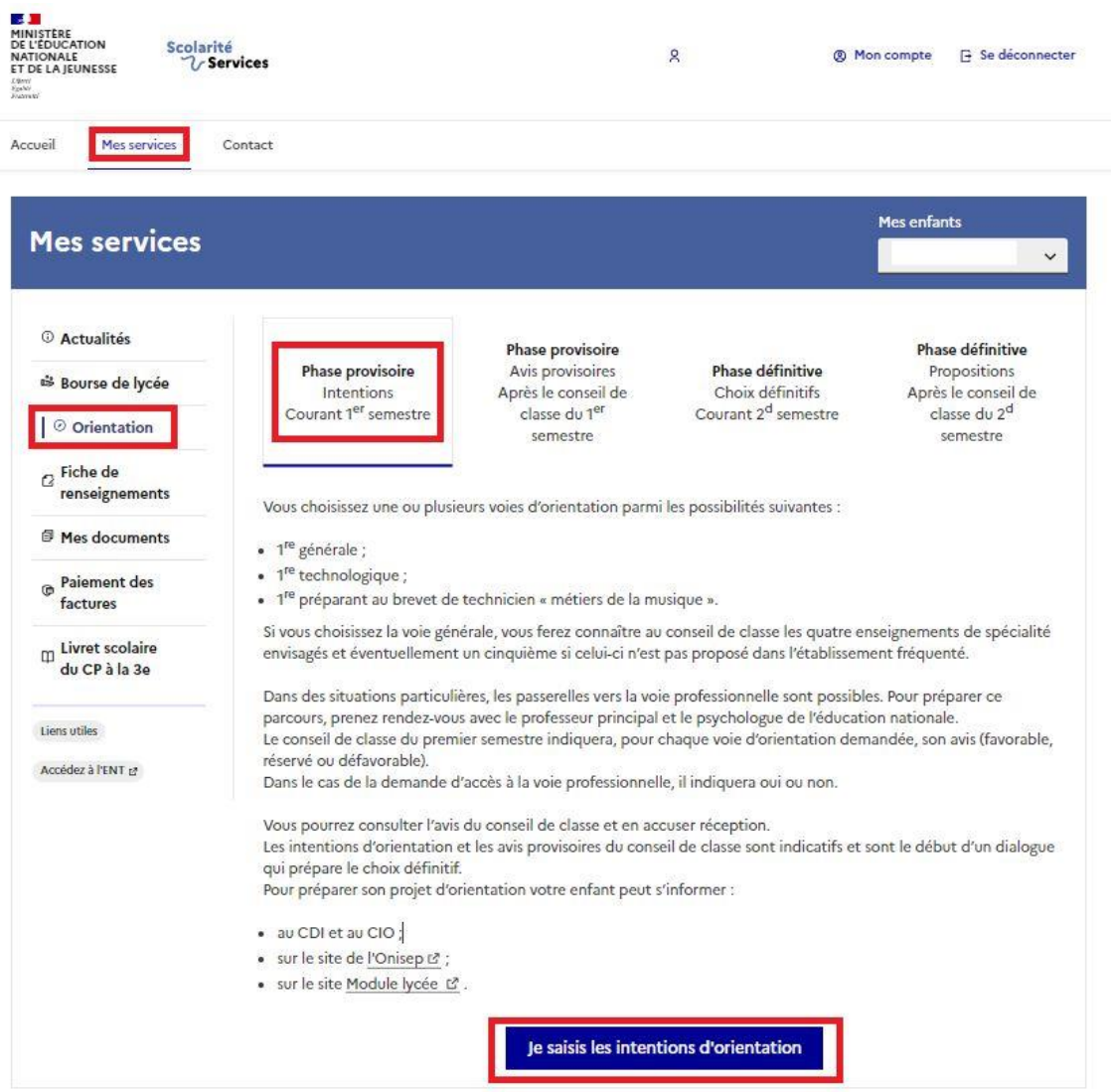

Ajouter une ou plusieurs intentions puis valider

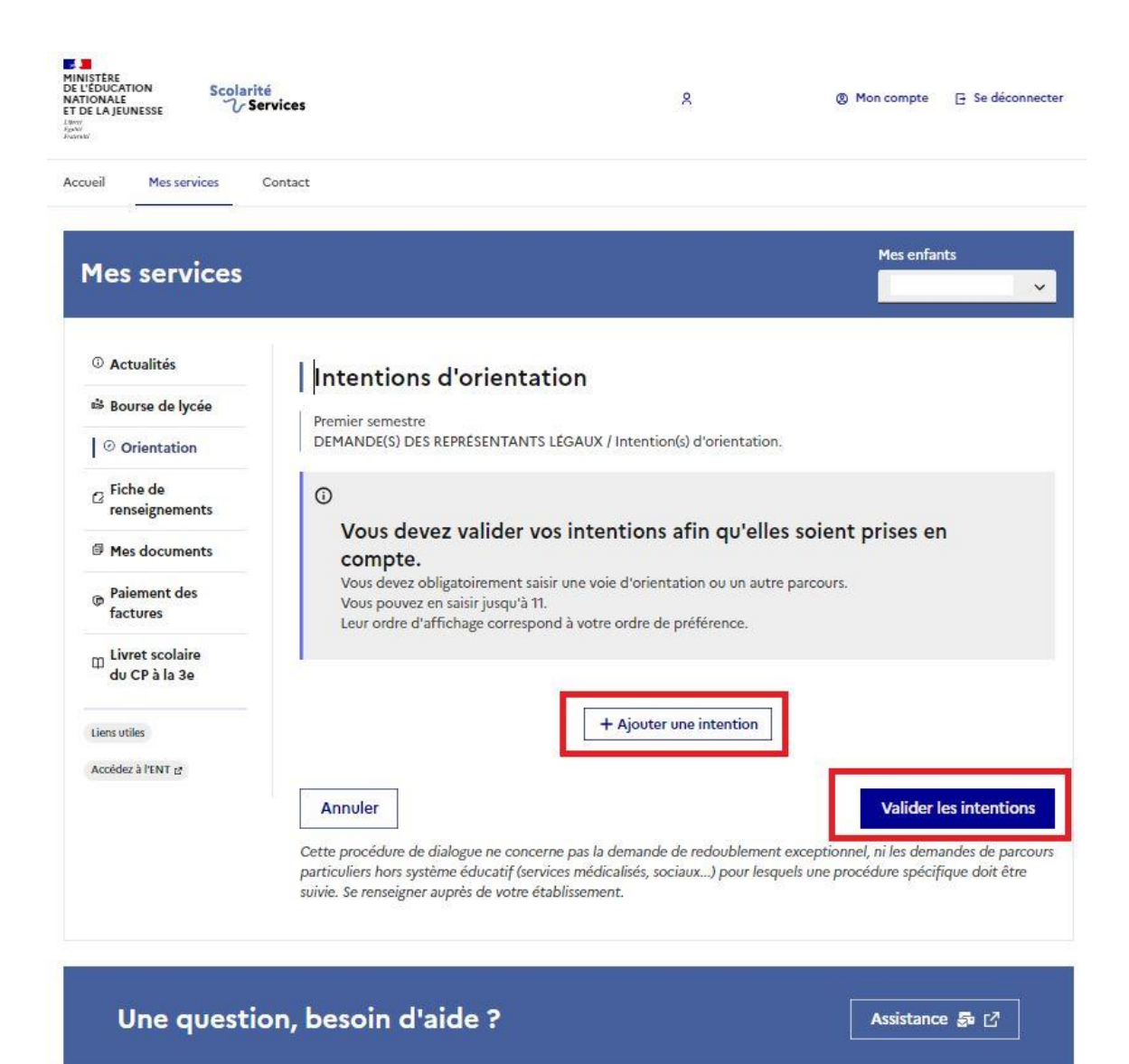